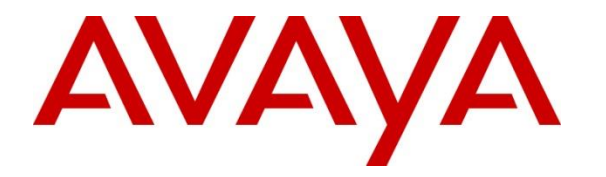

**Avaya Solution & Interoperability Test Lab**

# **Application Notes for Aiphone IX Series 2 Video Door Stations (IX-DVM) with Avaya Aura® Communication Manager and Avaya Aura® Session Manager - Issue 1.0**

### **Abstract**

These Application Notes describe the configuration steps required to integrate Aiphone IX Series 2 Video Door Stations (IX-DVM) Version 5.75 with Avaya Aura® Communication Manager 8.1 and Avaya Aura® Session Manager 8.1. The Aiphone IX-DVM Video Door Station, which is part of the Aiphone IX Series 2 Video Door Stations, was used for the compliance test. The Aiphone IX-DVM Video Door Station is a surface mount, weather resistant video door station. It has one dry contact that can be used to release doors when activated by a phone and can provide one-way video to a video capable SIP phone. The Aiphone IX-DVM Video Door Station registers with Avaya Aura® Session Manager as a SIP endpoint.

Readers should pay attention to **Section 2**, in particular the scope of testing as outlined in **Section 2.1** as well as the observations noted in **Section 2.2**, to ensure that their own use cases are adequately covered by this scope and results.

Information in these Application Notes has been obtained through DevConnect compliance testing and additional technical discussions. Testing was conducted via the DevConnect Program at the Avaya Solution and Interoperability Test Lab.

# **1. Introduction**

These Application Notes describe the configuration steps required to integrate Aiphone IX Series 2 Video Door Stations (IX-DVM) Version 5.75 with Avaya Aura® Communication Manager 8.1 and Avaya Aura® Session Manager 8.1. The Aiphone IX-DVM Video Door Station, which is part of the Aiphone IX Series 2 Video Door Stations, was used for the compliance test. The Aiphone IX-DVM Video Door Station is a surface mount, weather resistant video door station. It has one dry contact that can be used to release doors when activated by a phone and can provide one-way video to a video capable SIP phone. The Aiphone IX-DVM Video Door Station (IX-DVM) registers with Avaya Aura® Session Manager as a SIP endpoint.

# **2. General Test Approach and Test Results**

The interoperability compliance test included feature and serviceability testing. The feature testing focused on establishing audio and video calls between Aiphone IX-DVM Video Door Station, Avaya SIP and H.323 telephones, Avaya Workplace Client for Windows, Avaya Vantage™ K155, and the PSTN, and exercising basic telephony features, such as hold/resume, mute/unmute, transfer, conference, call forwarding, and call coverage from an Avaya IP endpoint. Additional telephony features, such as call forward and call coverage, were also verified.

The serviceability testing focused on verifying that the Aiphone IX-DVM Video Door Station come back into service after re-connecting the Ethernet cable.

DevConnect Compliance Testing is conducted jointly by Avaya and DevConnect members. The jointly defined test plan focuses on exercising APIs and/or standards-based interfaces pertinent to the interoperability of the tested products and their functionalities. DevConnect Compliance Testing is not intended to substitute full product performance or feature testing performed by DevConnect members, nor is it to be construed as an endorsement by Avaya of the suitability or completeness of a DevConnect member's solution.

Avaya recommends our customers implement Avaya solutions using appropriate security and encryption capabilities enabled by our products. The testing referenced in this DevConnect Application Note included the enablement of supported encryption capabilities in the Avaya products. Readers should consult the appropriate Avaya product documentation for further information regarding security and encryption capabilities supported by those Avaya products.

Support for these security and encryption capabilities in any non-Avaya solution component is the responsibility of each individual vendor. Readers should consult the appropriate vendorsupplied product documentation for more information regarding those products.

For the testing associated with this Application Note, the interface between Avaya systems and Aiphone IX-DVM Video Door Station did not include use of any specific encryption features as requested by Aiphone.

## **2.1. Interoperability Compliance Testing**

Interoperability compliance testing covered the following features and functionality:

- **EXECUTE:** SIP registration of IX-DVM with Session Manager.
- Audio calls between IX-DVM and Avaya SIP and H.323 deskphones with Direct IP Media (Shuffling) enabled and disabled.
- Audio and video calls between IX-DVM, Workplace, and Vantage K155 with Direct IP Media (Shuffling) enabled and disabled. One-way video from IX-DVM to Workplace and Vantage K155 was verified.
- Audio calls between IX-DVM and the PSTN.
- G.711 codec support.
- UDP transport protocol.
- Door release by Avaya IP endpoint using DTMF.
- IX-DVM placing, answering, and terminating calls using contactless call sensor.
- Basic telephony features, including hold/resume, mute/unmute, redial, transfer, and 3 way conference, initiated from an Avaya IP endpoint.
- Proper system recovery after re-establishing IP connectivity to IX-DVM.

### <span id="page-2-0"></span>**2.2. Test Results**

All test cases passed with the following observation:

▪ When a video call is originated from Workplace or Vantage, Communication Manager sends *video* media description with *inactive* media attribute in the SIP INVITE SDP to IX-DVM when Direct IP Media (Shuffling) is disabled. As a result, IX-DVM doesn't send video. If Shuffling is enabled, this issue doesn't occur.

#### **2.3. Support**

For technical support of Aiphone IX Series 2 Video Door Stations, contact Aiphone Technical Support via phone or website.

#### **USA, Canada**

- Phone:  $+1 (800) 692-0200$
- Web: <https://www.aiphone.com/home/support>
- Email: [tech@aiphone.com](mailto:tech@aiphone.com)

#### **Australia, New Zealand**

- Phone: (02) 80364507
- Web: <https://www.aiphone.com.au/>

#### **France**

- Phone:  $01\,69\,11\,46\,00$
- Web: <https://www.aiphone.fr/>

#### **Japan**

- Phone: 052-228-9961
- Web: <https://www.aiphone.co.jp/>

#### **Singapore**

- Phone: 6534-1135
- Web: <http://www.aiphone.com.sg/>
- Email: [admin@aiphone.com.sg](mailto:admin@aiphone.com.sg)

#### **United Kingdom**

- Phone: 020-7507-6250
- Web: <https://www.aiphone.co.uk/>

# **3. Reference Configuration**

**[Figure 1](#page-4-0)** illustrates a sample configuration with an Avaya SIP-based network that includes the following products:

- Communication Manager with G450 Media Gateway and Avaya Aura<sup>®</sup> Media Server for media resources.
- Avaya Aura<sup>®</sup> Session Manager connected to Communication Manager via a SIP trunk and acting as a Registrar/Proxy for SIP endpoints.
- Avaya Aura<sup>®</sup> System Manager used to configure Session Manager.
- Avaya 96x1 Series SIP and H.323 Deskphones.
- Avaya J100 Series SIP Deskphones.
- Avaya Workplace Client and Avaya Vantage<sup>™</sup> video capable SIP endpoints.
- IX-DVM Video Door Station.

Aiphone IX-DVM Video Door Station registered with Session Manager and was configured as Off-PBX Stations (OPS) on Communication Manager.

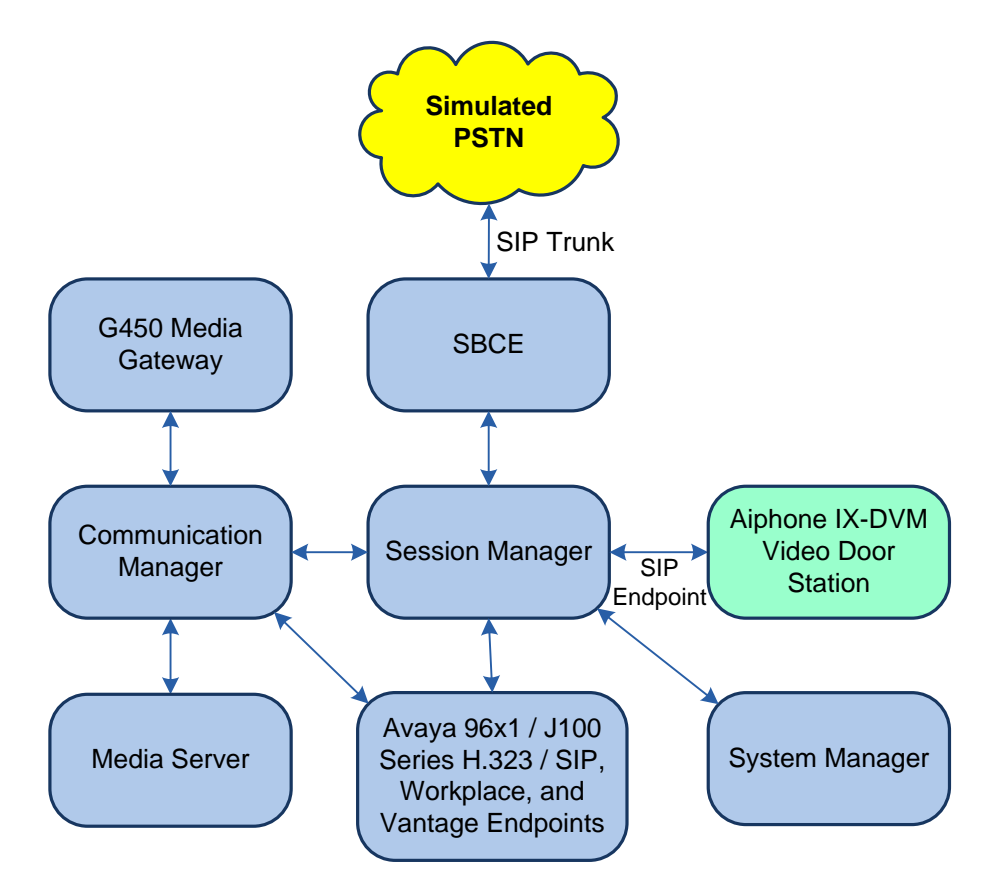

<span id="page-4-0"></span>**Figure 1: Avaya SIP Telephony Network with Aiphone IX-DVM Video Door Station**

# **4. Equipment and Software Validated**

The following equipment and software were used for the sample configuration provided:

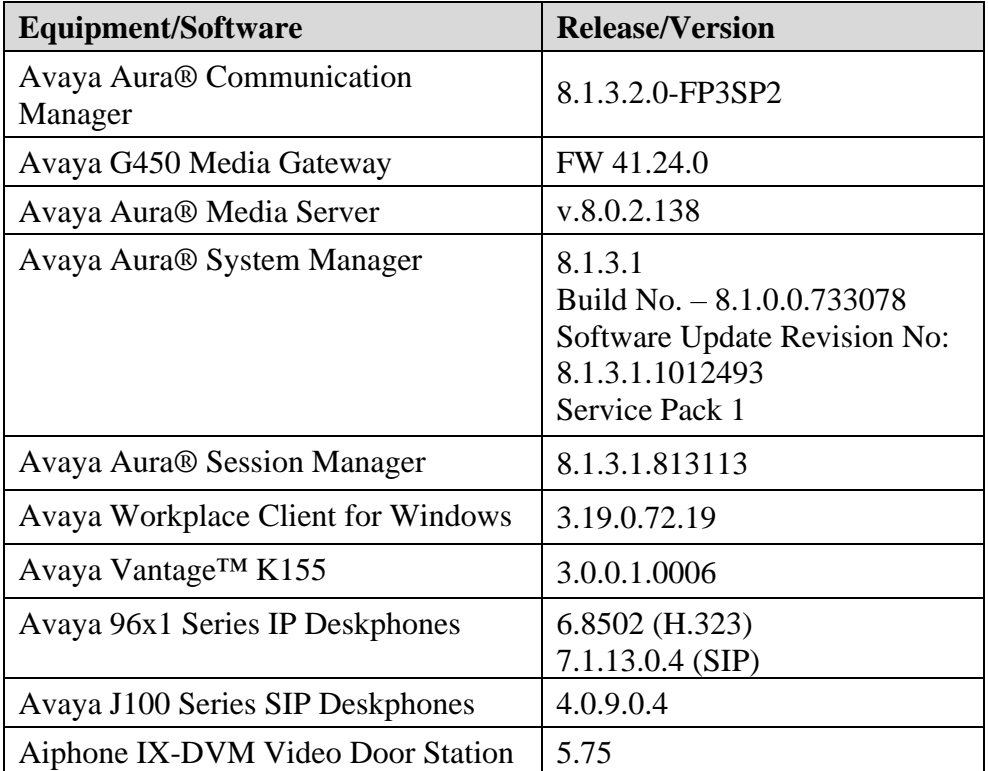

# **5. Configure Avaya Aura® Communication Manager**

This section describes the configuration of a SIP trunk to Session Manager and routing calls to IX-DVM. Administration of Communication Manager was performed using the System Access Terminal (SAT). The following configuration is covered:

- **Optional Features** to verify Communication Manager license.
- **IP Node Names** to associate names with IP addresses.
- **IP Codec Set** to specify the codec type used for calls to IX-DVM.
- **IP Network Region** to specify the SIP domain name, the IP codec set, and enable IP-IP direct audio (i.e., Shuffling).
- **SIP trunk** for calls towards Session Manager and IX-DVM.
- **Private Numbering** to allow the caller's extension to be sent over the SIP trunk.
- **Call Routing** to route calls to IX-DVM using AAR.

### **5.1. Verify Communication Manager License**

Using the SAT, verify that the Off-PBX Telephones (OPS) option is enabled on the **systemparameters customer-options** form. The license file installed on the system controls these options. If a required feature is not enabled, contact an authorized Avaya sales representative.

On **Page 1**, verify that the number of OPS stations allowed in the system is sufficient for the number of SIP endpoints, including IX-DVM Video Door Stations, that will be deployed.

```
display system-parameters customer-options Page 1 of 12
                              OPTIONAL FEATURES
    G3 Version: V18 Software Package: Enterprise
     Location: 2 System ID (SID): 1
     Platform: 28 Module ID (MID): 1
U , and U , and U , and U , and U , and U , and U , and U , and U , U , U , U , U , U , U , U , U , U , U , U , U , U , U , U , U , U , U , U , U , U , U , U Platform Maximum Ports: 48000 107
                                  Maximum Stations: 36000 36
                          Maximum XMOBILE Stations: 36000 0
                  Maximum Off-PBX Telephones - EC500: 41000 0
                   Maximum Off-PBX Telephones - OPS: 41000 22
                  Maximum Off-PBX Telephones - PBFMC: 41000 0
                  Maximum Off-PBX Telephones - PVFMC: 41000 0
                  Maximum Off-PBX Telephones - SCCAN: 0 0
                      Maximum Survivable Processors: 313 0
        (NOTE: You must logoff & login to effect the permission changes.)
```
### <span id="page-7-0"></span>**5.2. Administer IP Node Names**

In the **IP Node Names** form, assign an IP address and host name for Communication Manager (*procr*) and Session Manager (*devcon-sm*). The host names will be used in other configuration screens of Communication Manager.

```
change node-names ip Page 1 of 2
                          IP NODE NAMES
   Name IP Address
default 0.0.0.0devcon-aes 10.64.102.119
devcon-ams 10.64.102.118
devcon-sm 10.64.102.117
procr 10.64.102.115
procr6 ::
( 6 of 6 administered node-names were displayed )
Use 'list node-names' command to see all the administered node-names
Use 'change node-names ip xxx' to change a node-name 'xxx' or add a node-name
```
## **5.3. Administer IP Codec Set**

In the **IP Codec Set** form, select the audio codec type supported for calls routed over the SIP trunk to IX-DVM. The form is accessed via the **change ip-codec-set 1** command. Note the codec set number since it will be used in the IP Network Region covered in the next section. For the compliance test, G.711MU codecs was verified. The following IP codec set is configured with G.711MU.

Media encryption was enabled for Avaya IP endpoints. IX-DVM wasn't configured to support SRTP, so the *none* option was also included under **Media Encryption**.

```
change ip-codec-set 1 Page 1 of 2
                   IP MEDIA PARAMETERS
   Codec Set: 1
   Audio Silence Frames Packet
   Codec Suppression Per Pkt Size(ms)
1: G.711MU n 2 20
2: 
3: 
4:
5:
6:
7:
    Media Encryption Encrypted SRTCP: best-effort
1: 1-srtp-aescm128-hmac80
2: none
3:
4:
5:
```
On **Page 2**, enable **Allow Direct-IP Multimedia** and set **Maximum Call rate for Direct-IP Multimedia** and **Maximum Call Rate for Priority Direct-IP Multimedia** to *4096 Kbits* as shown below.

```
change ip\text{-code-set} 1 Page 2 of 2
                   IP MEDIA PARAMETERS
                      Allow Direct-IP Multimedia? y
 Maximum Call Rate for Direct-IP Multimedia: 4096:Kbits
 Maximum Call Rate for Priority Direct-IP Multimedia: 4096:Kbits
Redun- Packet (Packet Packet Packet Packet Packet Packet Packet Packet Packet Packet Packet Packet Packet Pack
Mode dancy dancy Size(ms)
FAX t.38-standard 0 ECM: y
Modem off 0
  TDD/TTY US 3
  H.323 Clear-channel n 0<br>SIP 64K Data n 0
  SIP 64K Data n 0 20
Media Connection IP Address Type Preferences
1: IPv4
2:
```
## <span id="page-9-0"></span>**5.4. Administer IP Network Region**

In the **IP Network Region** form, the **Authoritative Domain** field is configured to match the domain name configured on Session Manager. In this configuration, the domain name is *avaya.com*. By default, **IP-IP Direct Audio** (shuffling) is enabled to allow audio traffic to be sent directly between IX-DVM and IP endpoints without using media resources in the Avaya G450 Media Gateway or Avaya Media Server. The **IP Network Region** form also specifies the **IP Codec Set** to be used for calls routed over the SIP trunk to Session Manager. This codec set is used when its corresponding network region (i.e., IP Network Region 1) is specified in the SIP signaling group.

```
change ip-network-region 1 and 20 Page 1 of 20
                               IP NETWORK REGION
 Region: 1 NR Group: 1
Location: 1 Authoritative Domain: avaya.com
   Name: Stub Network Region: n
MEDIA PARAMETERS Intra-region IP-IP Direct Audio: yes
  Codec Set: 1 Inter-region IP-IP Direct Audio: yes<br>UDP Port Min: 2048 IP Audio Hairpinning? n
                                        IP Audio Hairpinning? n
   UDP Port Max: 50999
DIFFSERV/TOS PARAMETERS
Call Control PHB Value: 46
        Audio PHB Value: 46
        Video PHB Value: 26
802.1P/Q PARAMETERS
Call Control 802.1p Priority: 6
        Audio 802.1p Priority: 6
        Video 802.1p Priority: 5 AUDIO RESOURCE RESERVATION PARAMETERS
H.323 IP ENDPOINTS READING A SET AS A READING A SET A READING READING READING 2 in the RSVP Enabled? n
  H.323 Link Bounce Recovery? y
Idle Traffic Interval (sec): 20
   Keep-Alive Interval (sec): 5
            Keep-Alive Count: 5
```
## **5.5. Administer SIP Trunk to Session Manager**

Prior to configuring a SIP trunk group for communication with Session Manager, a SIP signaling group must be configured. Configure the **Signaling Group** form as follows:

- Set the **Group Type** field to *sip*.
- Set the **IMS Enabled** field to *n*.
- The **Transport Method** field was set to *tls*.
- Specify the Ethernet processor (*procr*) of Communication Manager and Session Manager as the two ends of the signaling group in the **Near-end Node Name** field and the **Farend Node Name** field, respectively. These field values are taken from the **IP Node Names** form in **Section [5.2](#page-7-0)**.
- Set **IP Video** field to *y*.
- Ensure that the TLS port value of 5061 is configured in the **Near-end Listen Port** and the **Far-end Listen Port** fields.
- The preferred codec for the call will be selected from the IP codec set assigned to the IP network region specified in the **Far-end Network Region** field.
- Enter the domain name of Session Manager in the **Far-end Domain** field. In this configuration, the domain name is *avaya.com*.
- **The Direct IP-IP Audio Connections** field was enabled on this form.
- The **DTMF over IP** field should be set to the default value of *rtp-payload*.
- Set **Initial IP-IP Direct Media** field to *y*.

Communication Manager supports DTMF transmission using RFC 2833. The default values for the other fields may be used.

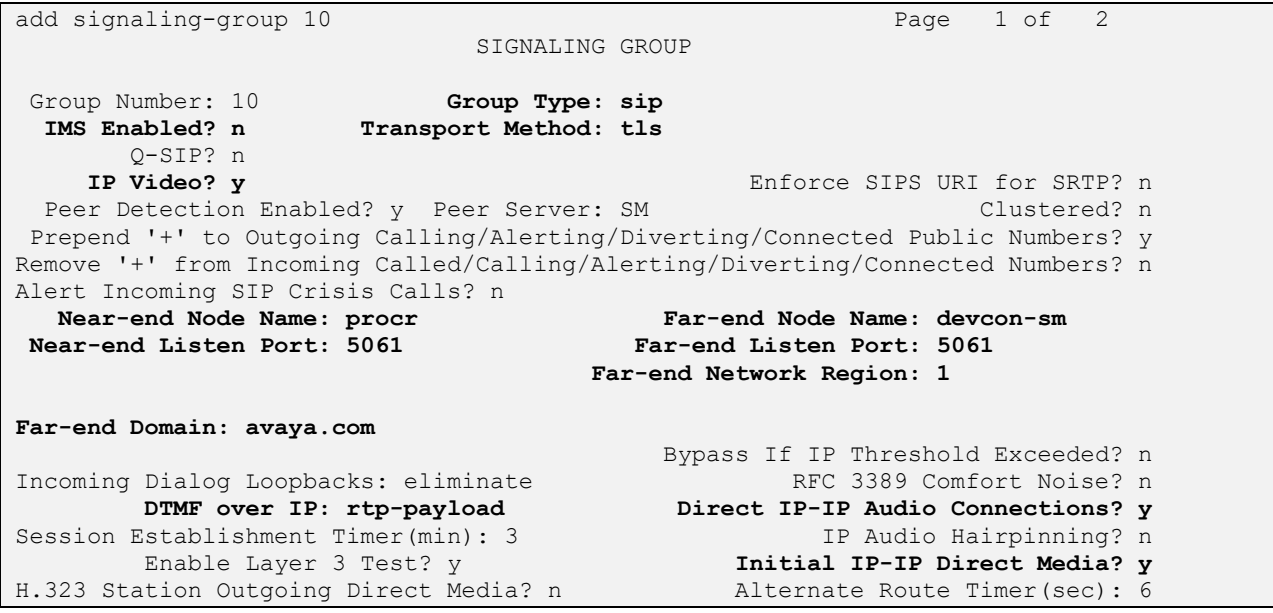

Configure the **Trunk Group** form as shown below. This trunk group is used for SIP calls to IX-DVM. Set the **Group Type** field to *sip*, set the **Service Type** field to *tie*, specify the signaling group associated with this trunk group in the **Signaling Group** field, and specify the **Number of Members** supported by this SIP trunk group. Accept the default values for the remaining fields.

```
add trunk-group 10 Page 1 of 5
                      TRUNK GROUP
Group Number: 10 Group Type: sip CDR Reports: y
 Group Name: To devcon-sm COR: 1 TN: 1 TAC: 1010
 Direction: two-way Outgoing Display? n
Dial Access? n Night Service:
Queue Length: 0
Service Type: tie Auth Code? n
                                Member Assignment Method: auto
                                      Signaling Group: 10
                                    Number of Members: 10
```
On **Page 3** of the trunk group form, set the **Numbering Format** field to *private*. This field specifies the format of the calling party number sent to the far-end.

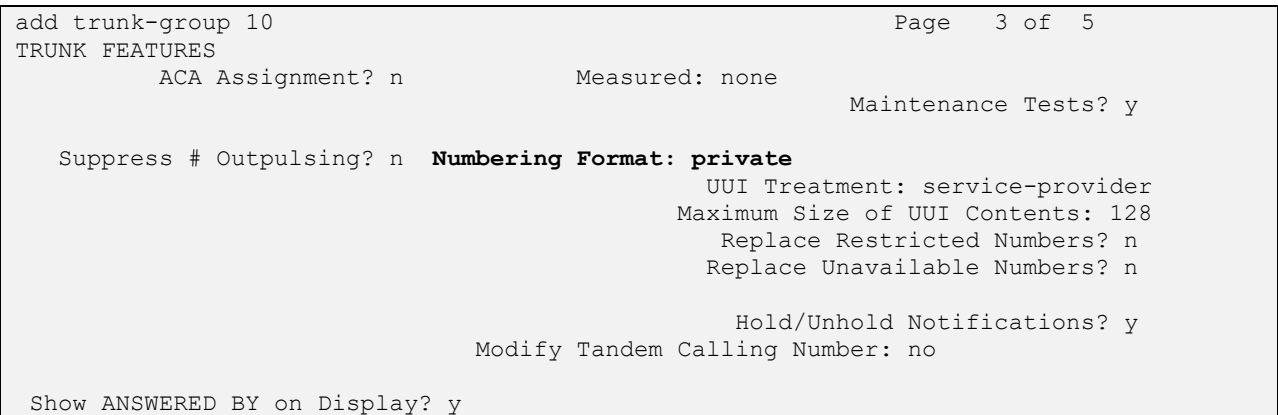

On **Page 4** of the trunk group form, the default settings were used as shown below.

```
add trunk-group 10 and the page 5 of 5
                              PROTOCOL VARIATIONS
                                      Mark Users as Phone? n
Prepend '+' to Calling/Alerting/Diverting/Connected Number? n
                       Send Transferring Party Information? n
                                  Network Call Redirection? n
                                     Send Diversion Header? n
                                   Support Request History? y
                              Telephone Event Payload Type:
                        Convert 180 to 183 for Early Media? n
                  Always Use re-INVITE for Display Updates? n
                        Identity for Calling Party Display: P-Asserted-Identity
            Block Sending Calling Party Location in INVITE? n
                 Accept Redirect to Blank User Destination? n
                                             Enable Q-SIP? n
          Interworking of ISDN Clearing with In-Band Tones: keep-channel-active
                                Request URI Contents: may-have-extra-digits
```
### **5.6. Configure Private Numbering**

Configure the **Numbering – Private Format** form to send the calling party number to the farend. Add an entry so that local stations with a 5-digit extension beginning with '7' whose calls are routed over any trunk group, including SIP trunk group 10, have their extension sent.

```
change private-numbering 0 Page 1 of 2
                NUMBERING - PRIVATE FORMAT
Ext Ext Trk Private Total
Len Code Grp(s) Prefix Len
5 7 5 Total Administered: 1
                                Maximum Entries: 540
```
## **5.7. AAR Call Routing**

Configure the uniform dial plan table to route calls using AAR for dialed digits that are 5-digits long and begin with '78'. This would cover call routing to IX-DVM (e.g., 78010).

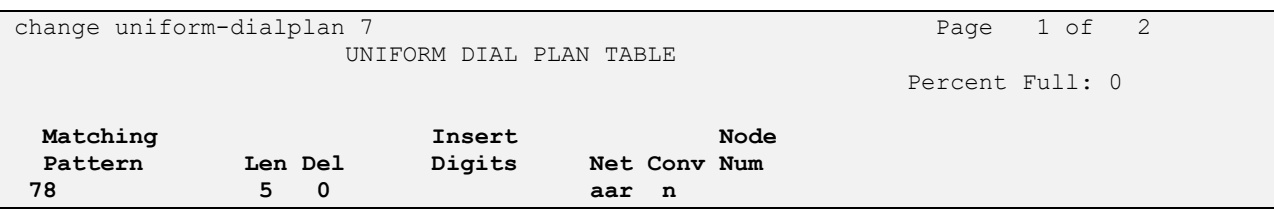

SIP calls to Session Manager are routed over a SIP trunk via AAR call routing. Configure the AAR analysis form and add an entry that routes digits beginning with "78" to route pattern 10 as shown below. Note that the **Call Type** was set to *lev0*. This entry routes calls to SIP stations and to IX-DVM.

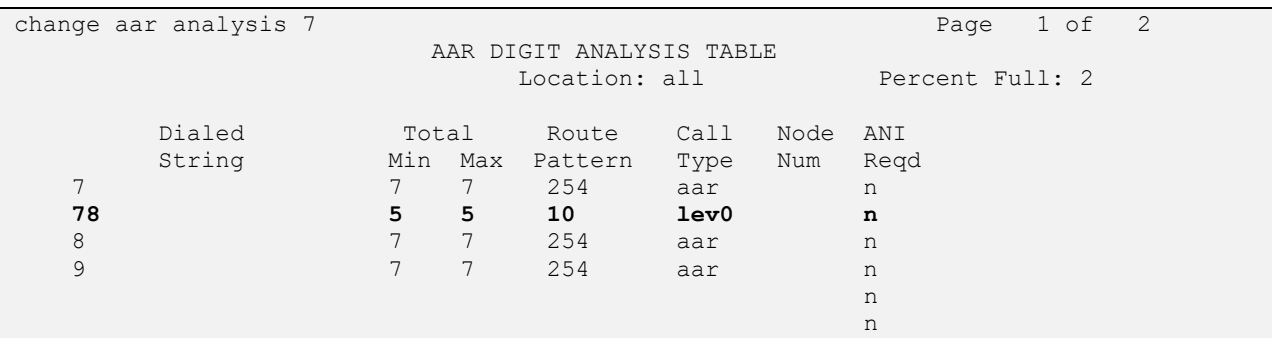

Configure a preference in **Route Pattern** 10 to route calls over SIP trunk group 10 as shown below.

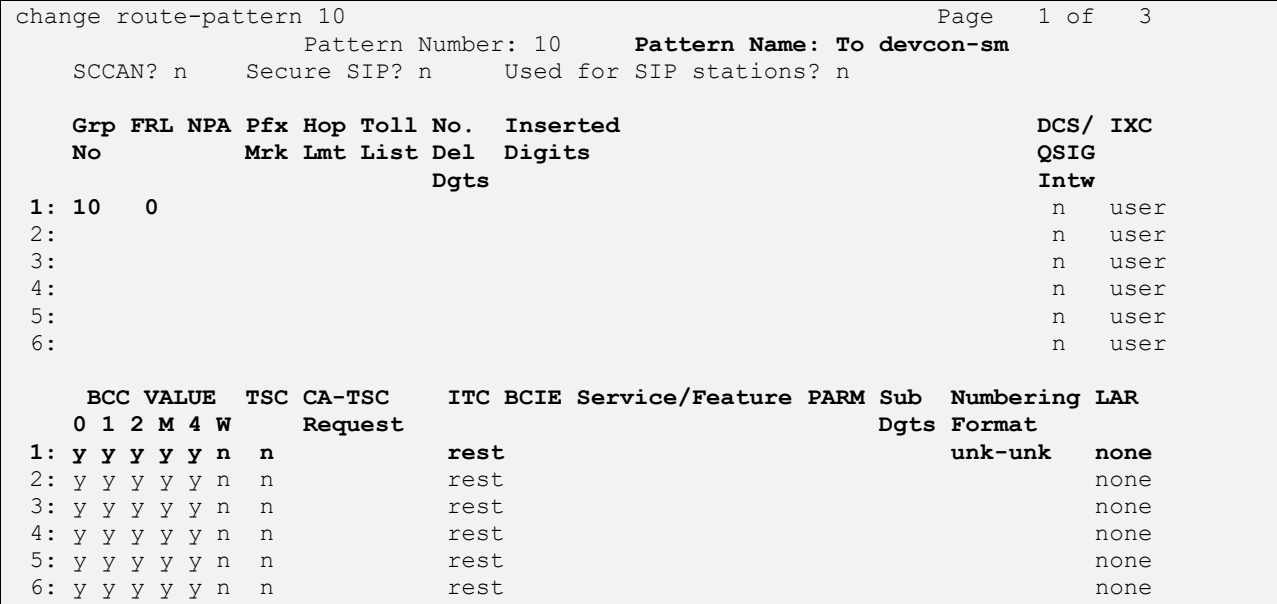

## **6. Configure Avaya Aura® Session Manager**

This section covers the procedure for adding a SIP user in Session Manager. The configuration covers:

- Launch System Manager
- Set Network Transport Protocol for IX-DVM
- Administer SIP User

**Note:** It is assumed that basic configuration of Session Manager has already been performed.

### **6.1. Launch System Manager**

Access the System Manager Web interface by using the URL https://*<ip-address>* in an Internet browser window, where *<ip-address>* is the System Manager IP address. Log in using the appropriate credentials.

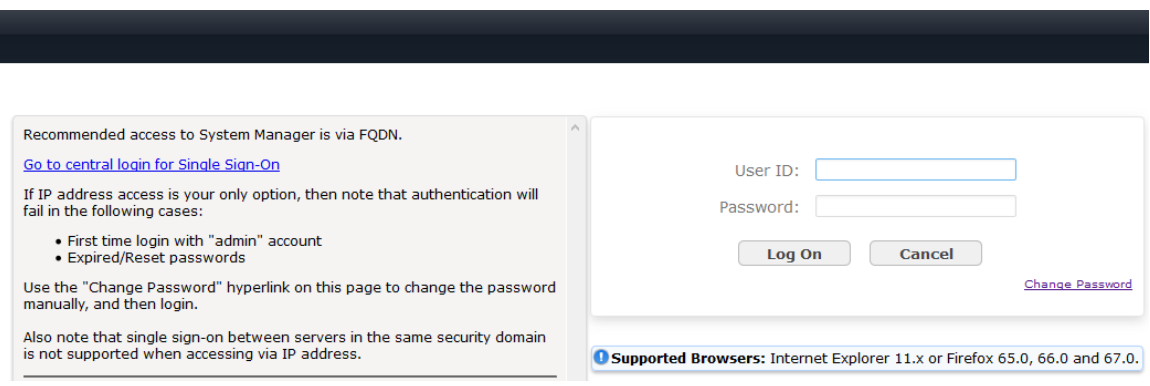

## **6.2. Set Network Transport Protocol for IX-DVM**

From the System Manager **Home** screen, select **Elements** → **Routing** → **SIP Entities** and edit the SIP Entity for Session Manager shown below.

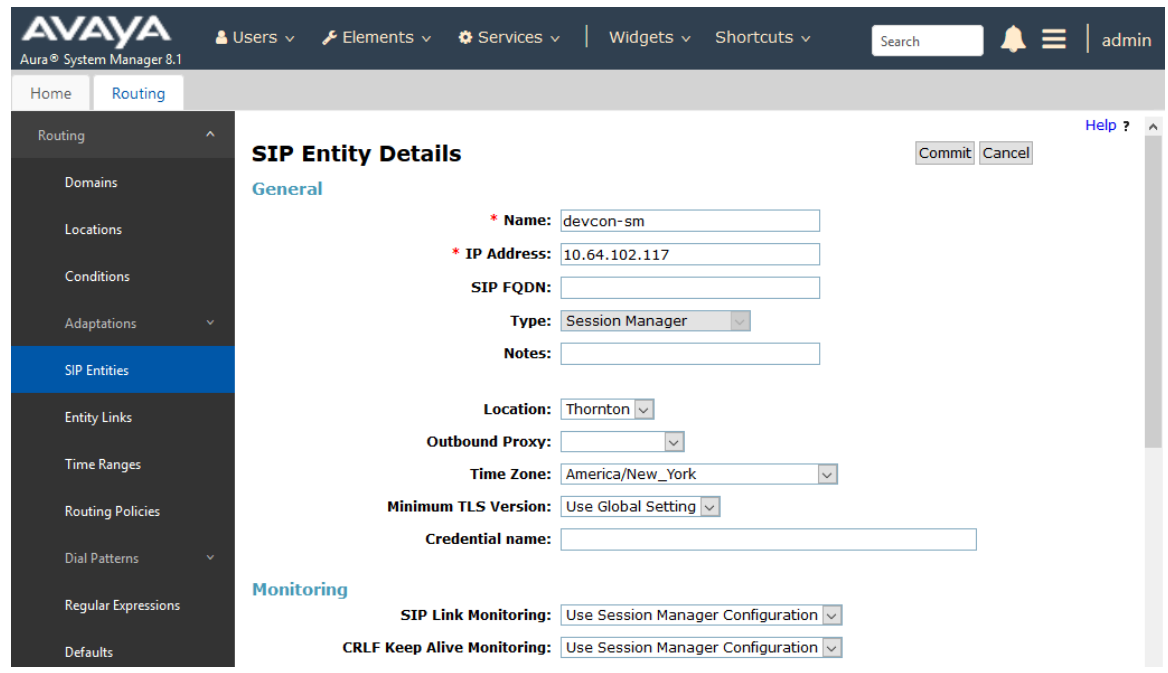

Scroll down to the **Listen Ports** section and verify that the transport network protocol used by IX-DVM is specified in the list below. For the compliance test, the solution used UDP network transport.

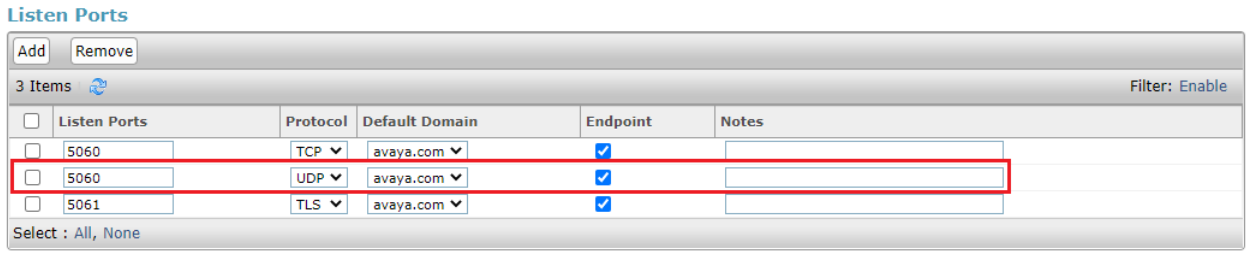

## <span id="page-16-1"></span>**6.3. Administer SIP User**

In the subsequent screen (not shown), select **Users** → **User Management** → **Manage Users** to display the **User Management** screen below. Click **New** to add a user.

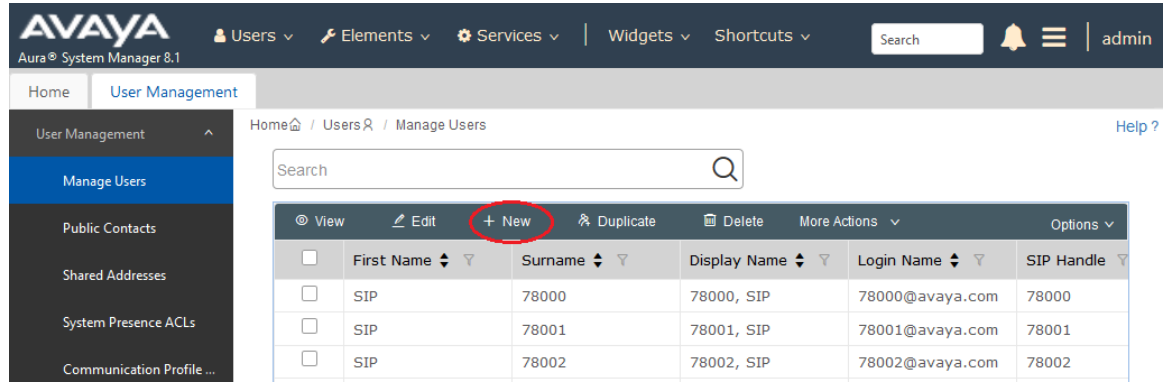

#### <span id="page-16-0"></span>**6.3.1. Identity**

The **New User Profile** screen is displayed. Enter desired **Last Name** and **First Name**. For **Login Name**, enter *<extension>@<domain>*, where *<extension>* is the desired IX-DVM SIP extension and *<domain>* is the applicable SIP domain name from **Section [5.4](#page-9-0)**. Retain the default values in the remaining fields.

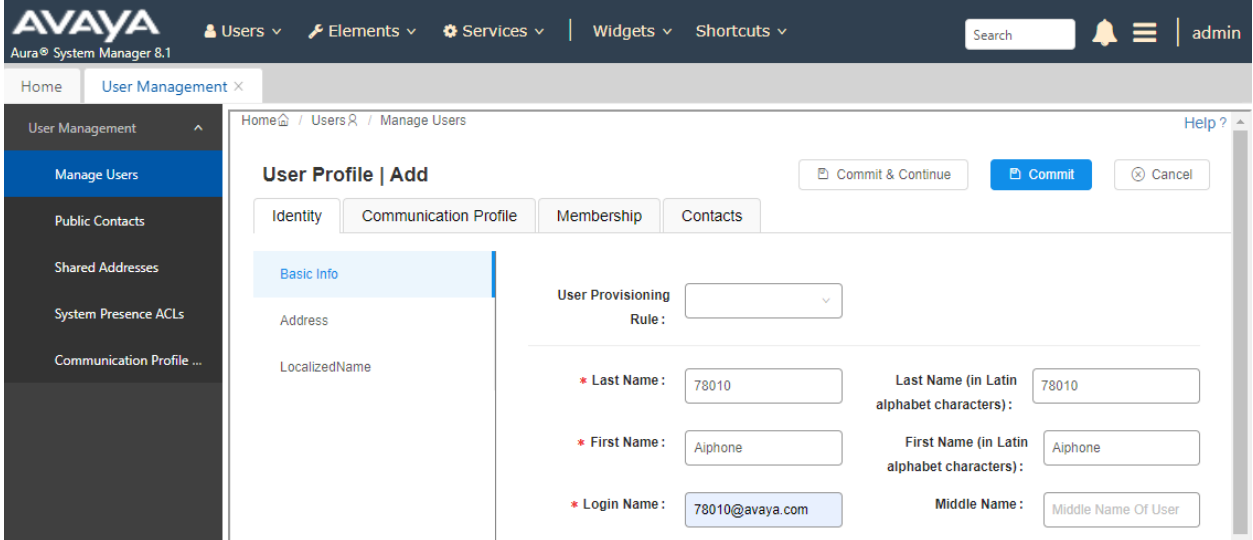

### <span id="page-17-0"></span>**6.3.2. Communication Profile**

Select the **Communication Profile** tab. Next, click on **Communication Profile Password**. For **Comm-Profile Password** and **Re-enter Comm-Profile Password**, enter the desired password for the SIP user to use for registration. Click **OK**.

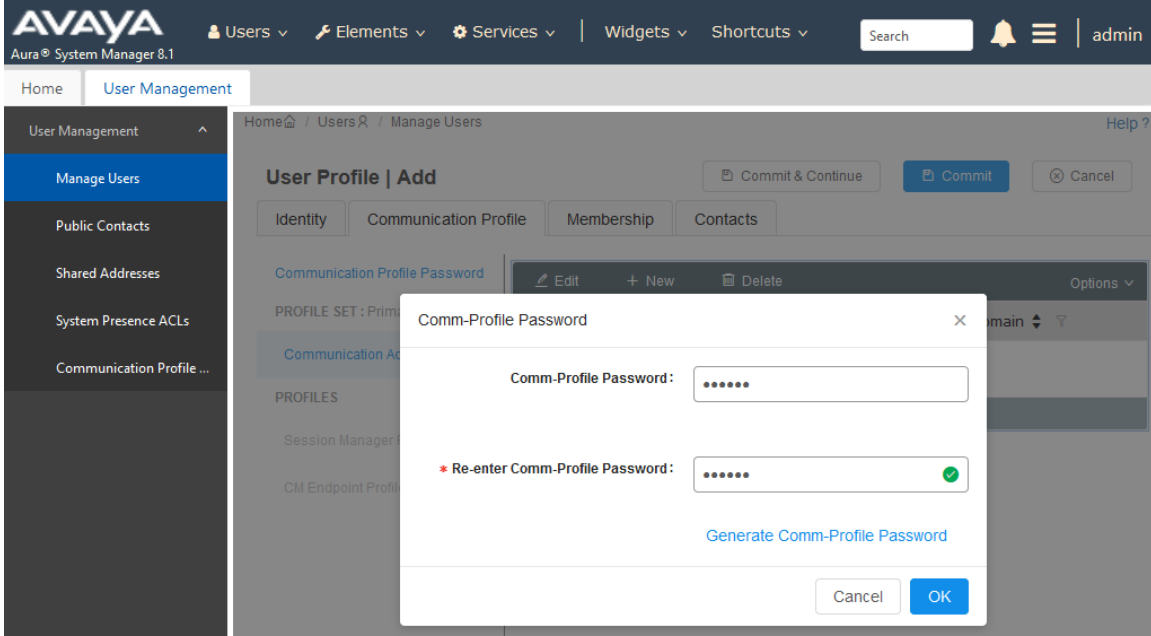

#### **6.3.3. Communication Address**

Click on **Communication Address** and then click **New** to add a new entry. The **Communication Address Add/Edit** dialog box is displayed as shown below. For **Type**, retain *Avaya SIP*. For **Fully Qualified Address**, enter the SIP user extension and select the domain name to match the login name from **Section [6.3.1](#page-16-0)**. Click **OK**.

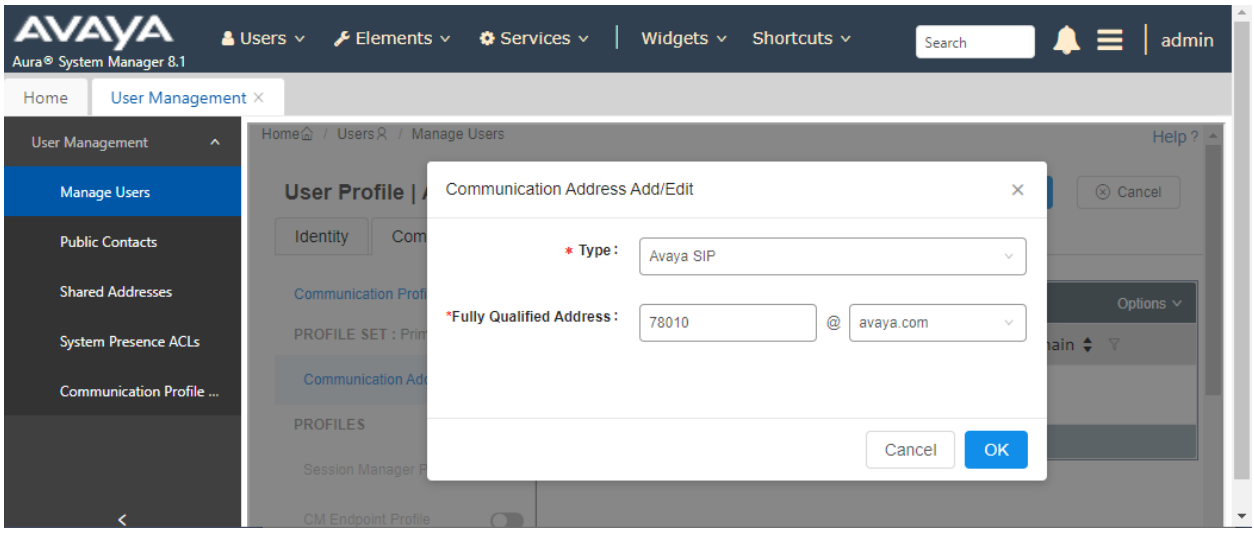

#### **6.3.4. Session Manager Profile**

Click on toggle button by **Session Manager Profile**. For **Primary Session Manager**, **Origination Application Sequence**, **Termination Application Sequence**, and **Home Location**, select the values corresponding to the applicable Session Manager and Communication Manager. Retain the default values in the remaining fields.

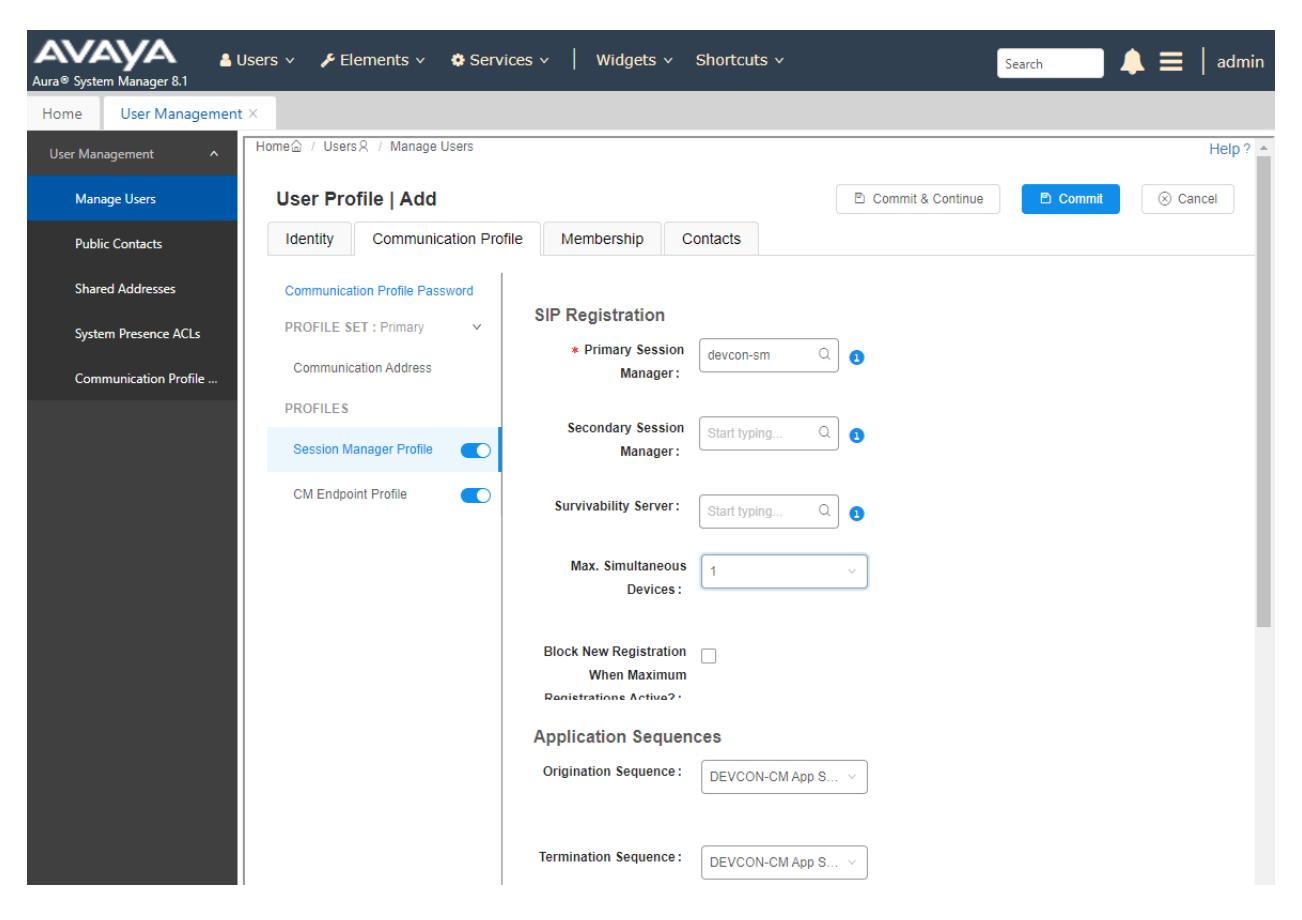

Scroll down to the **Call Routing Settings** section to configure the **Home Location**.

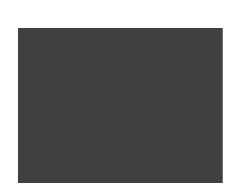

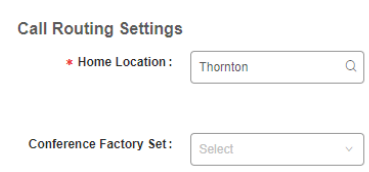

### **6.3.5. CM Endpoint Profile**

Click on the toggle button by **CM Endpoint Profile**. For **System**, select the value corresponding to the applicable Communication Manager. For **Extension**, enter the SIP user extension from **Section [6.3.1](#page-16-0)**. For **Template**, select *9641SIP\_DEFAULT\_CM\_8\_1*. For **Port**, click and select *IP*. Retain the default values in the remaining fields. Click on **Endpoint Editor**  (i.e, Edit icon in **Extension** field) to enable **IP Video**.

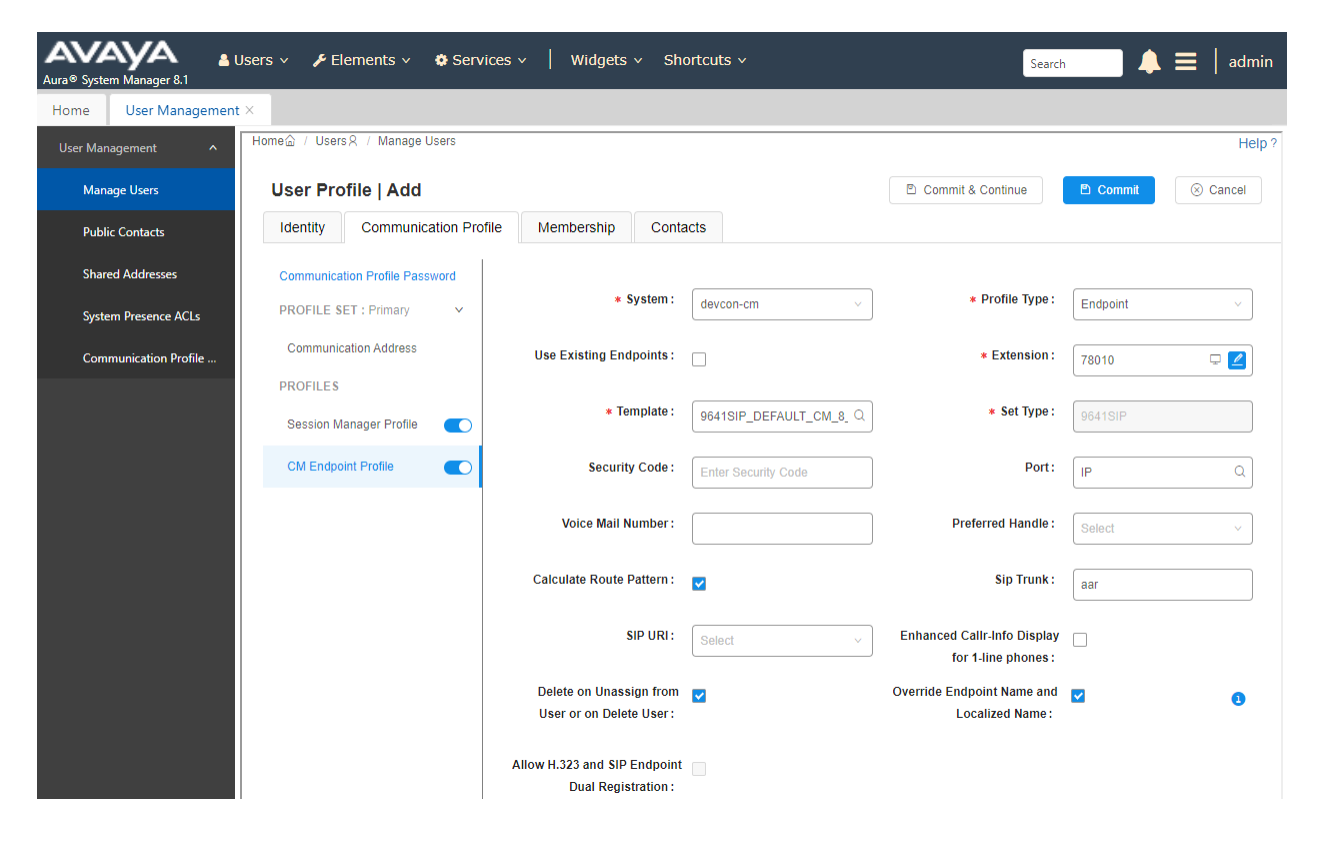

In the **Endpoint Editor**, navigate to the **Feature Options** tab and enable **IP Video** under **Features** as shown below.

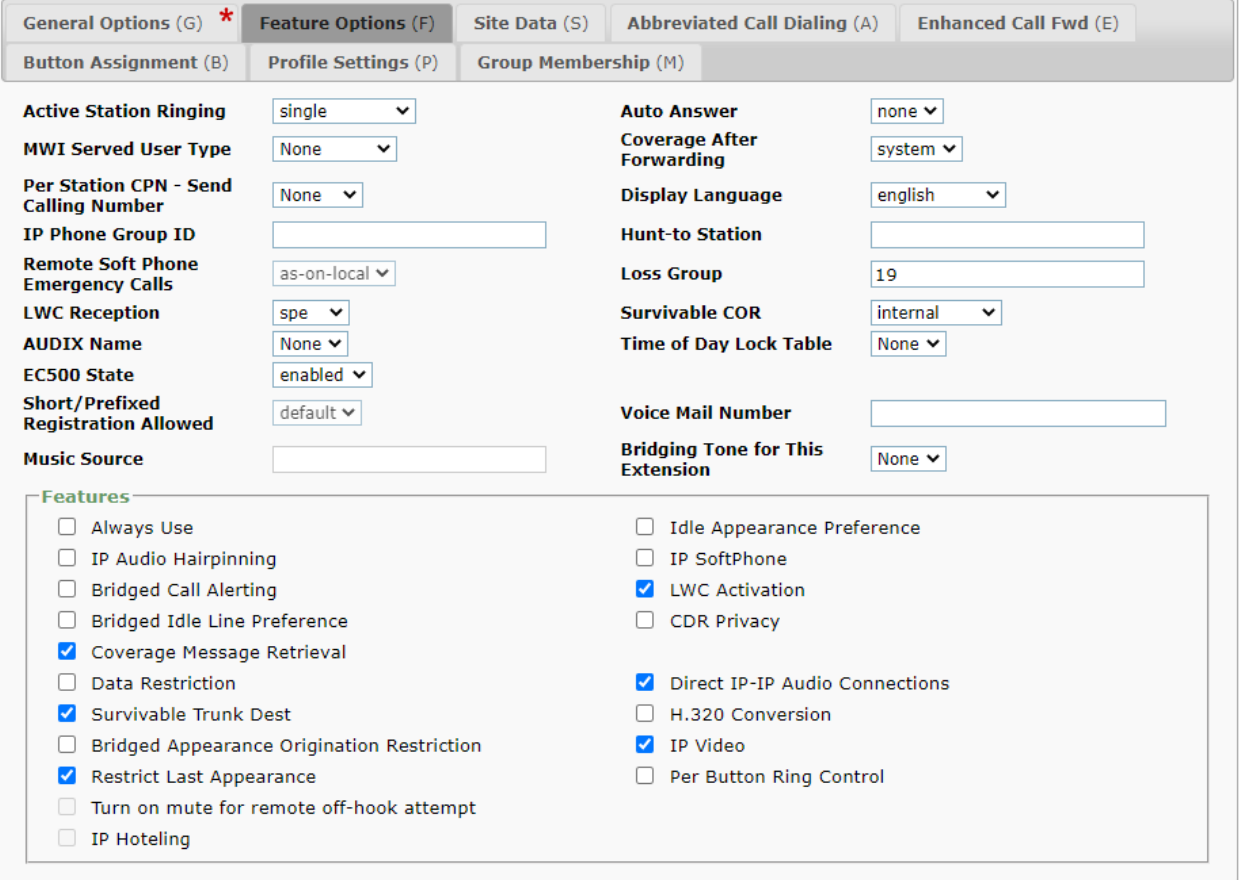

# **7. Configure Aiphone IX-DVM Video Door Station**

This section provides the procedure for configuring IX-DVM to provide SIP connectivity to Session Manager. Configuration of IX-DVM is performed via Aiphone IX System web interface.

- Log into Aiphone IX System Web Interface
- Administer Station Information
- Administer SIP Parameters
- Administer Video SIP Channel
- Administer Audio Settings
- Administer Call Settings

## **7.1. Log into Aiphone IX System Web Interface**

Access the Aiphone IX System Web Interface by using the URL https://*<ipaddress>/webset.cgi?login* in an Internet browser, where *<ip-address>* is the IX-DVM IP address. Select language (not shown) and log in using the appropriate credentials.

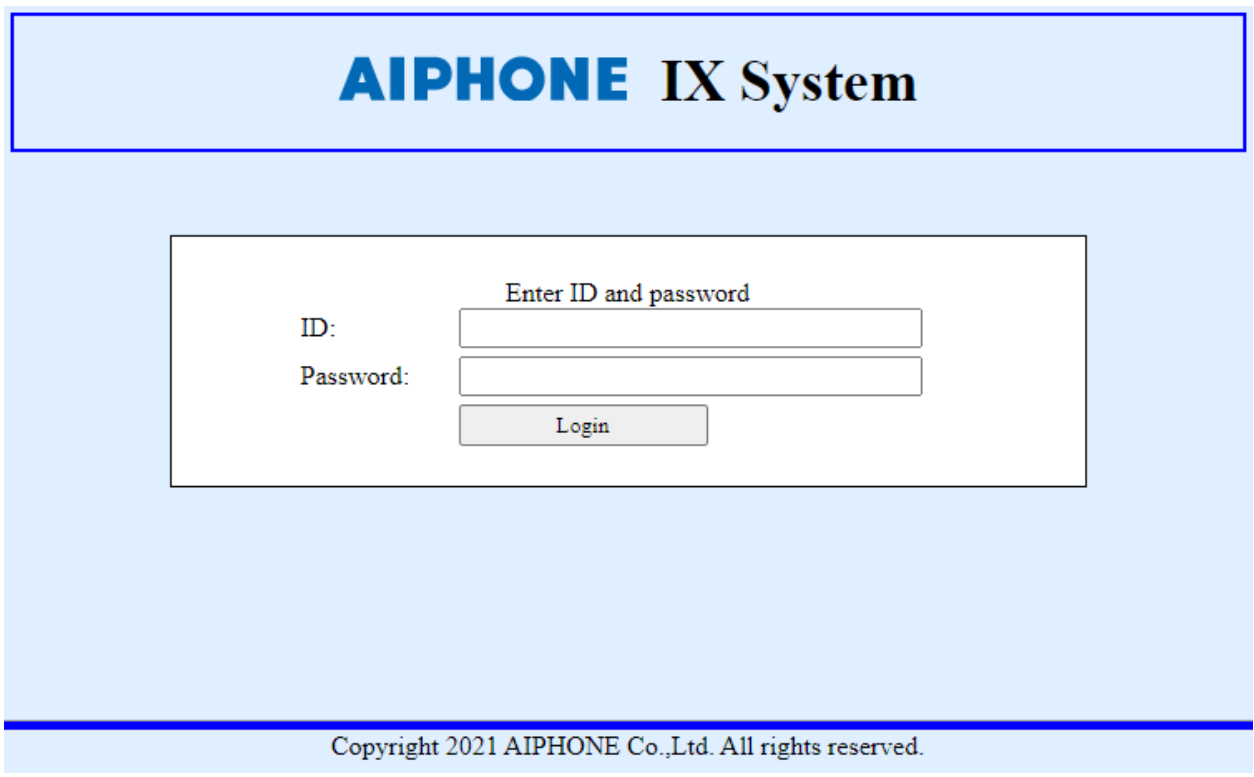

## **7.2. Administer Station Information**

Navigate to **Station Information** → **Identification** and set the **Number** to the IX-DVM SIP extension (e.g., *78010*).

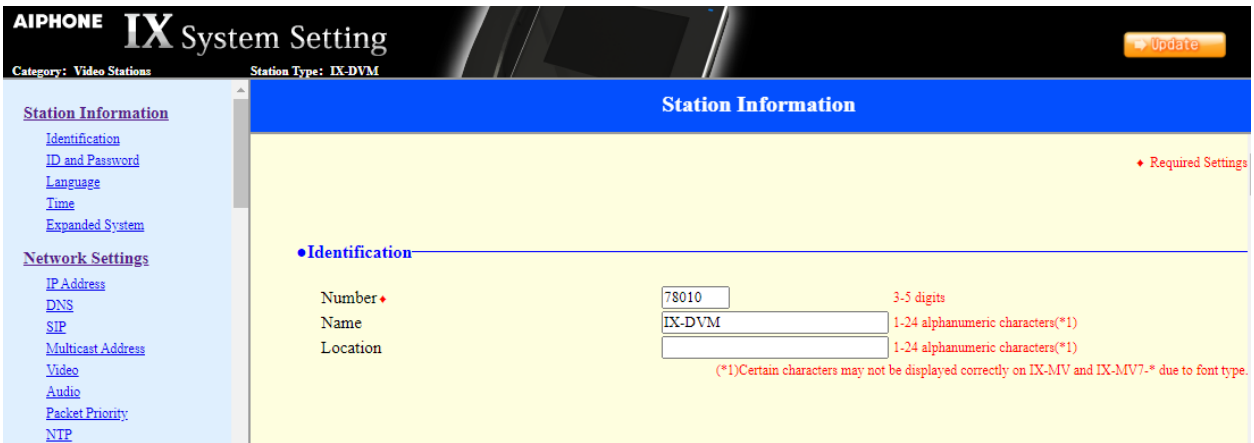

### **7.3. Administer SIP Parameters**

Navigate to **Network Settings → SIP** from the left pane and configure the following parameters:

- **SIP Signaling Port:** Set to *5060*.
- 
- 
- 
- 
- 

▪ **User Agent:** Enter desired value (e.g., *IX-DVM*). ■ **ID:** Set to SIP extension (e.g., *78010*) from **Section [6.3.](#page-16-1)1.**<br>■ **Password:** Enter SIP password from **Section 6.3.2**. Enter SIP password from **Section [6.3.2](#page-17-0)**. **• IPv4 Address:** Set to signaling IP address of Session Manager (e.g., *10.64.102.117*). ■ **Port:** Set to *5060*.

Click **Update** to save changes.

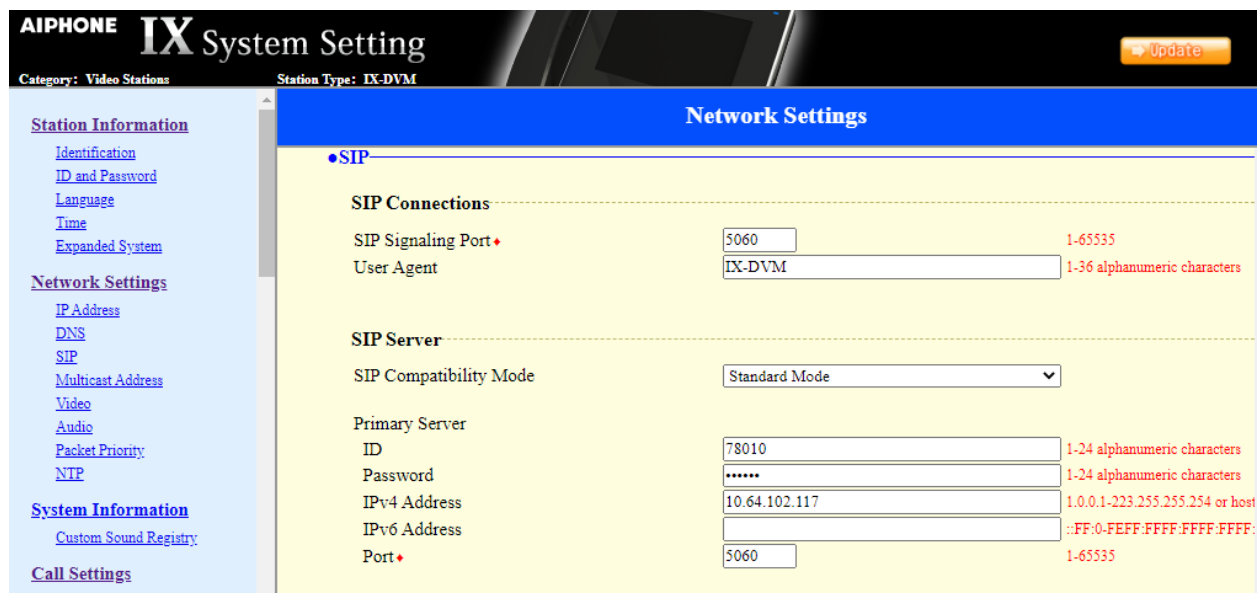

## **7.4. Administer Video SIP Channel**

Navigate to **Network Settings** → **Video** in the left pane and configure the video settings as shown below.

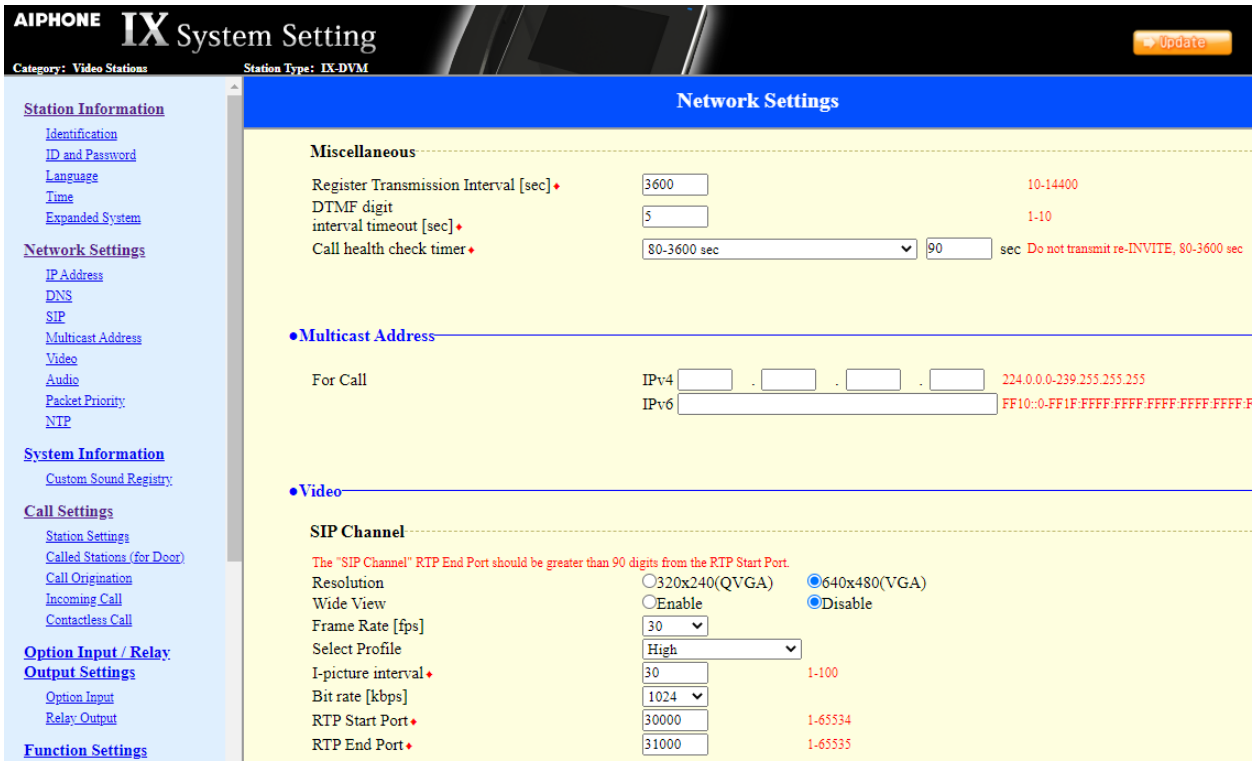

## **7.5. Administer Audio Settings**

Navigate to **Network Settings** → **Audio** in the left pane and set **Audio Codec** to select *G.711 (u-law).*

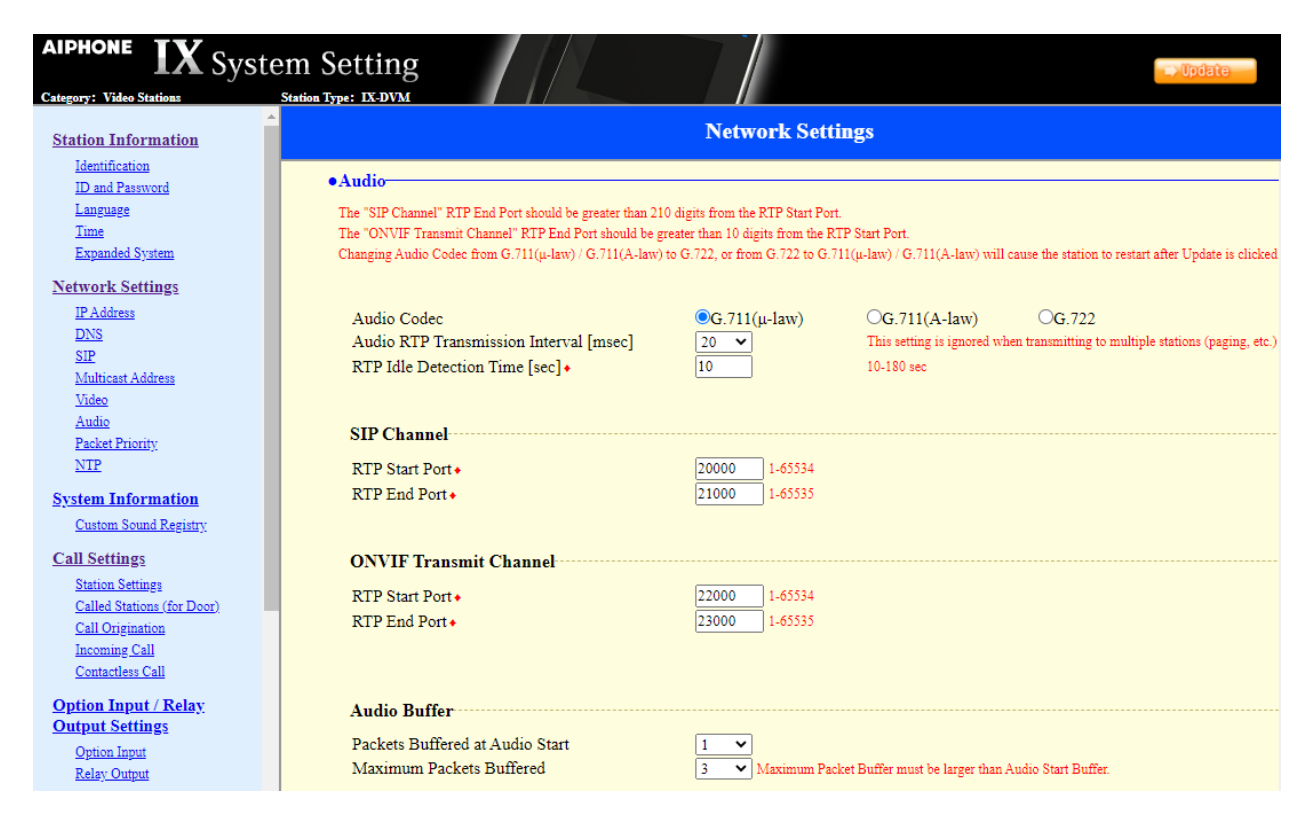

### **7.6. Administer Call Settings**

Navigate to **Call Settings** in the left pane and set the **Call Button Function** to *Call, Answer Call, End Communication* in the **Station Information** section.

In the **Called Stations (for Door)** section, add an entry that specifies the number that should be dialed when the call button is pressed. Set the **Station Number** to the called number (e.g., *78040*), set the **IPv4 Address** to the signaling IP address of Session Manager (e.g., *10.64.102.117*), and set **Station Type** to *VoIP Phone*. Only one VoIP phone may be specified.

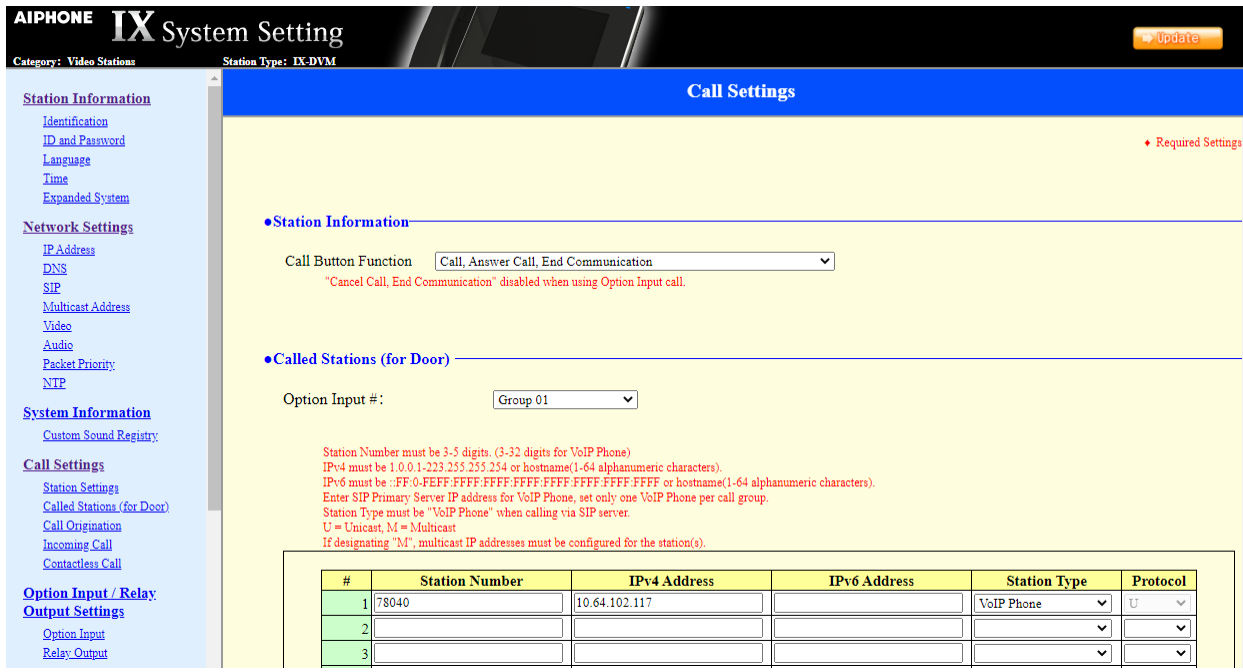

# **8. Verification Steps**

This section provides the tests that can be performed to verify proper configuration of Communication Manager, Session Manager, and Aiphone IX-DVM Video Door Station.

1. Verify that IX-DVM has successfully registered with Session Manager. In System Manager, navigate to **Elements** → **Session Manager** → **System Status** → **User Registrations** to check the registration status as shown below.

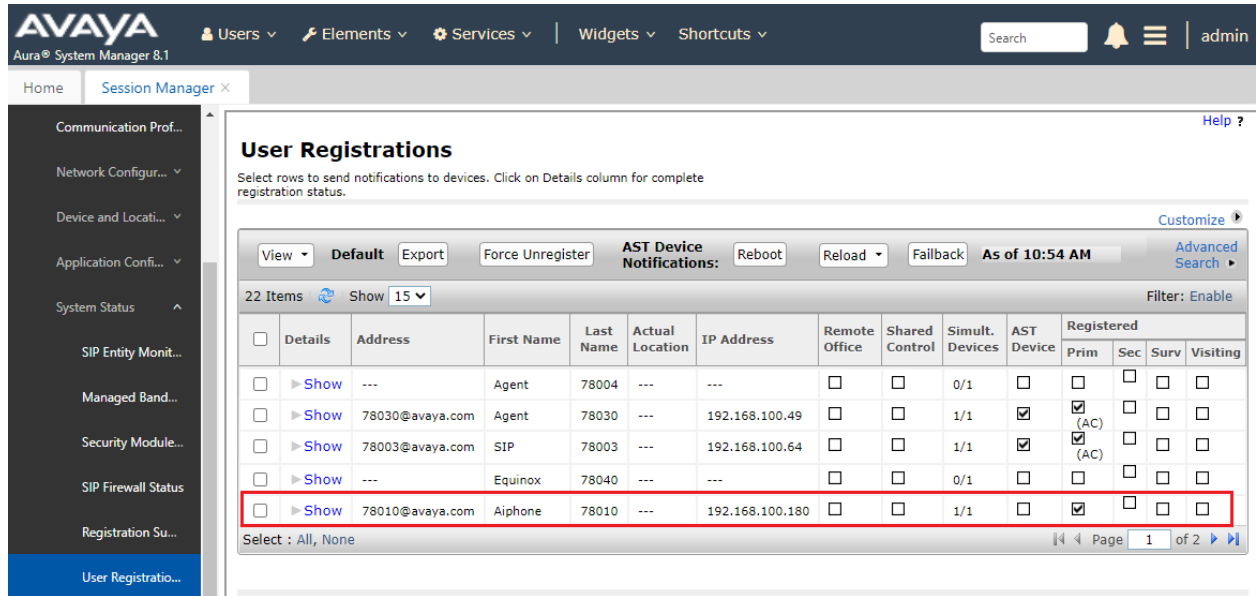

2. Establish inbound and outbound video calls to IX-DVM with Workplace and/or Vantage and verify two-way audio and one-way video.

# **9. Conclusion**

These Application Notes describe the administration steps required to integrate Aiphone IX Series 2 Video Door Stations (IX-DVM) with Avaya Aura® Communication Manager and Avaya Aura® Session Manager. The Aiphone IX-DVM Video Door Station successfully registered with Avaya Aura® Session Manager as a SIP endpoint and audio and video calls were verified. All test cases passed with observations noted in **Section [2.2](#page-2-0)**.

## **10. References**

This section references the Avaya and Aiphone documentation relevant to these Application Notes.

- [1] *Administering Avaya Aura® Communication Manager,* Release 8.1.x, Issue 10, March 2021, available at [http://support.avaya.com.](http://support.avaya.com/)
- [2] *Administering Avaya Aura® System Manager for Release 8.1.x*, Release 8.1.x, Issue 11, April 2021, available at [http://support.avaya.com.](http://support.avaya.com/)
- [3] *Administering Avaya Aura® Session Manager*, Release 8.1.x, Issue 8, February 2021, available at [http://support.avaya.com.](http://support.avaya.com/)
- [4] *Aiphone IX-DVM Video Door Station Installation Manual*, Issue Date: Oct.2021, available from Aiphone.
- [5] *Aiphone IX Series Operation Manual*, Software version 5.75 or later, available from Aiphone.

#### **©2021 Avaya Inc. All Rights Reserved.**

Avaya and the Avaya Logo are trademarks of Avaya Inc. All trademarks identified by ® and ™ are registered trademarks or trademarks, respectively, of Avaya Inc. All other trademarks are the property of their respective owners. The information provided in these Application Notes is subject to change without notice. The configurations, technical data, and recommendations provided in these Application Notes are believed to be accurate and dependable, but are presented without express or implied warranty. Users are responsible for their application of any products specified in these Application Notes.

Please e-mail any questions or comments pertaining to these Application Notes along with the full title name and filename, located in the lower right corner, directly to the Avaya DevConnect Program at [devconnect@avaya.com.](mailto:devconnect@avaya.com)